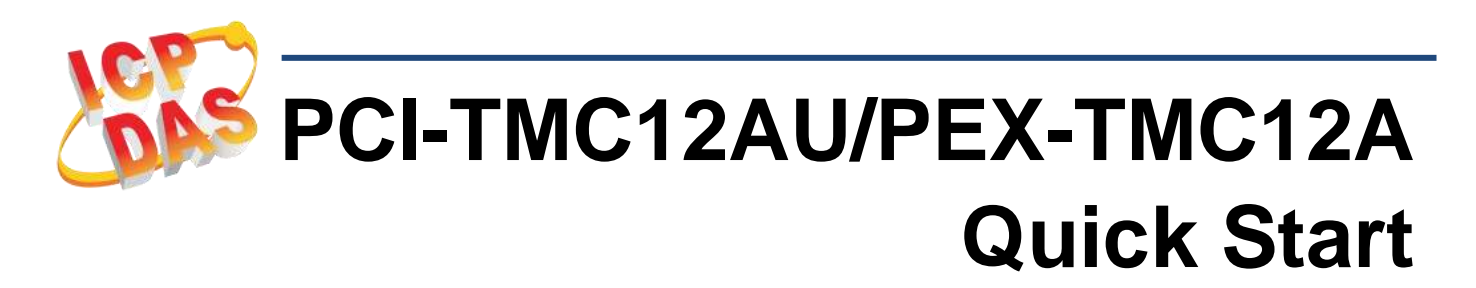

**v1.0, May 2019**

### **What's in the box?**

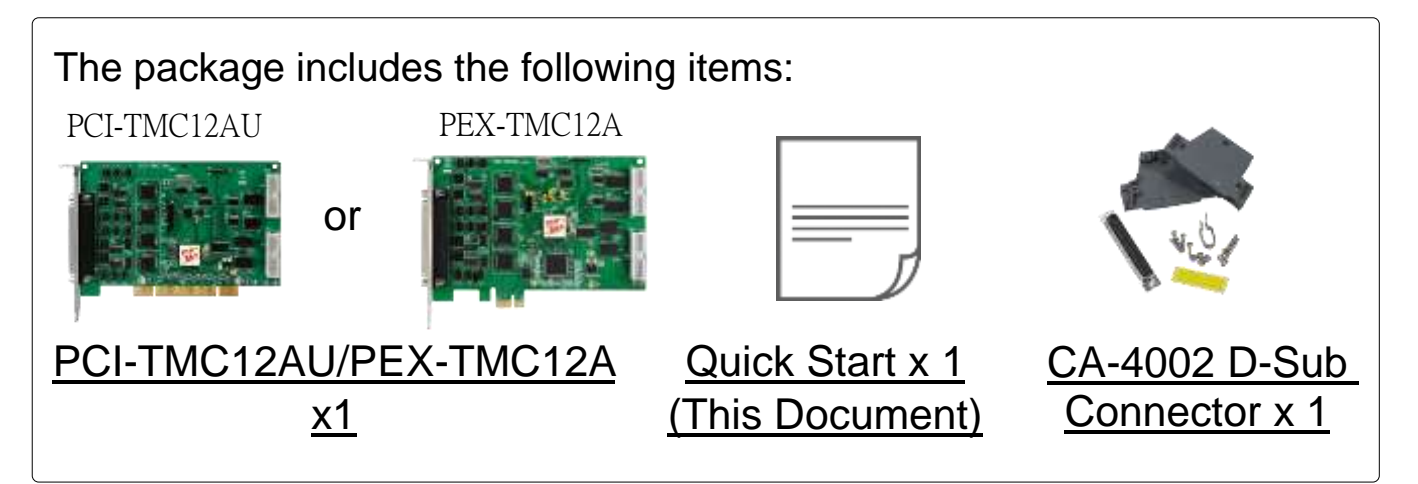

### **Related Information**

 For more detailed information related to the user manual and software for UniDAQ Driver & SDK:

<http://ftp.icpdas.com/pub/cd/iocard/pci/napdos/pci/unidaq/>

 For more detailed information related to the hardware settings for PCI-TMC12A Series Card:

http://ftp.icpdas.com/pub/cd/iocard/pci/napdos/pci/pci-tmc12a/manual/

 CA-2002 Product Page (optional): http://www.icpdas.com/products/Accessories/cable/cable\_selection.htm

# **Installing Windows Driver**

1) Download or locate the Windows driver.

 The **UniDAQ driver** supports 32-/64-bit Windows XP/2003/2008/7/8/10. It is recommended that new users install this driver, which can be found in the <http://ftp.icpdas.com/pub/cd/iocard/pci/napdos/pci/unidaq/dll/driver/>

 **PCI-TMC12 Series Classic Driver** supports Windows 98/NT/2K and 32-bit Windows XP/2003/2008/7. it is recommended this driver is installed by customers who have previously installed a PCI-TMC12 series card and are regular users. For more details, refer to: [http://ftp.icpdas.com/pub/cd/iocard/pci/napdos/pci/pci-tmc12a/manual/q](http://ftp.icpdas.com/pub/cd/iocard/pci/napdos/pci/pci-tmc12a/manual/quickstart/classic/) [uickstart/classic/](http://ftp.icpdas.com/pub/cd/iocard/pci/napdos/pci/pci-tmc12a/manual/quickstart/classic/)

- 2) Click the **"Next>"** button to start the installation.
- 3) Check your DAQ Card is or not on supported list, then click the **"Next>"** button.
- 4) Select the installed folder, the default path is **C:\ICPDAS\UniDAQ**, confirm and click the **"Next>"** button.
- 5) Check your DAQ Card on list, then click the **"Next>"** button.
- 6) Click the **"Next>"** button on the Select Additional Tasks window.
- 7) Click the **"Next>"** button on the Download Information window.
- 8) Select **"No, I will restart my computer later"** and then click the **"Finish"** button.

#### **NOTE:**

**For more detailed information related to driver installation, refer to Chapter 2 "Starting" in the UniDAQ SDK user manual.**

# **2 Installing Hardware on PC**

- 1) Power off the Computer.
- 2) Remove all covers from the Computer.
- 3) Select an unused PCI /PCI Express slot.
- 4) Carefully insert the PCI-TMC12AU/

PEX-TMC12A Card into PCI/PCI Express slot.

- 5) Replace the Computer Covers.
- 6) Power on the Computer.

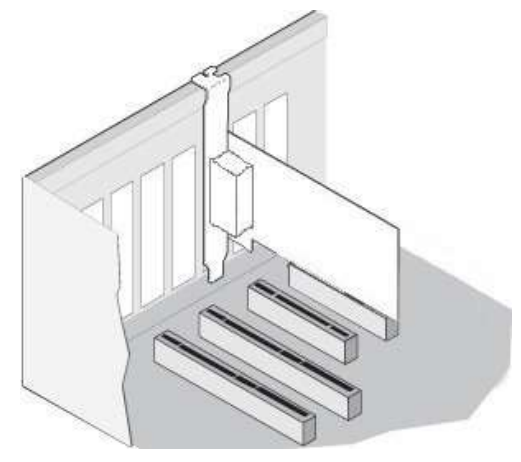

7) The operating system will automatically detect the new hardware and install the necessary drivers after reboot the PC.

8) Open the **"Device Manager"** to verify that the PCI-TMC12A Series Card has been correctly installed and is in the Device Manager, as illustrated on below.

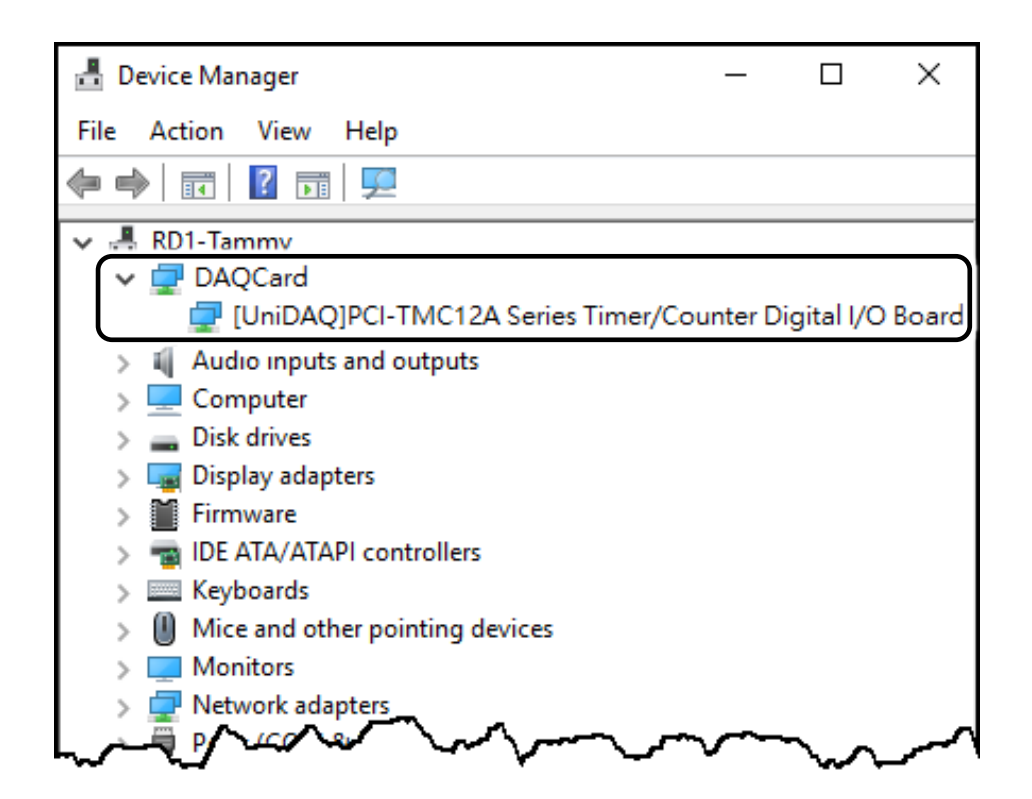

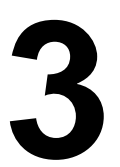

## **3 Pin Assignments**

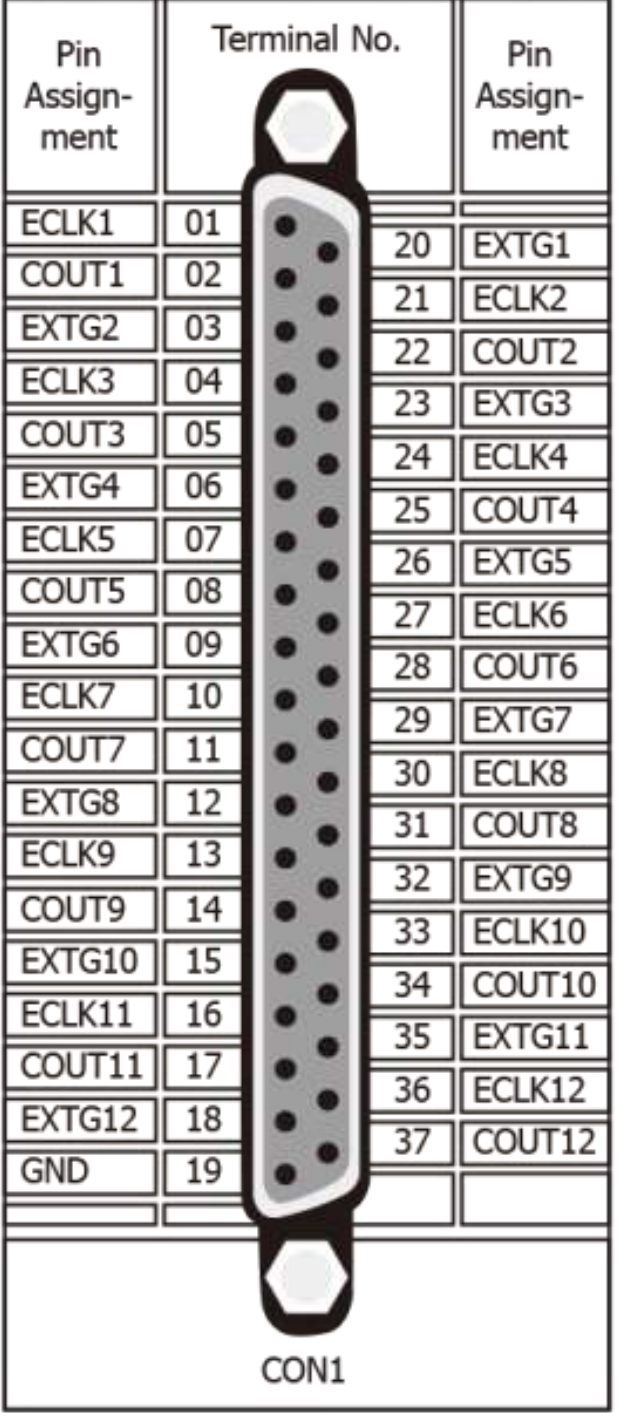

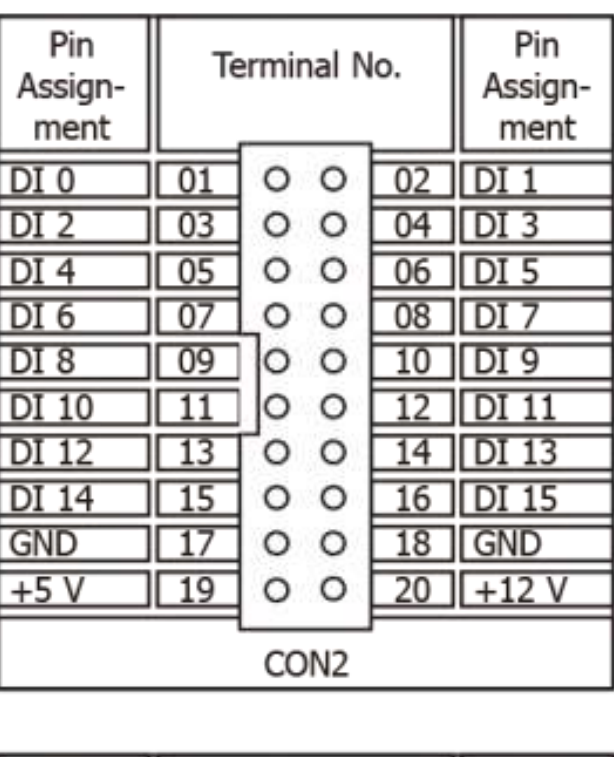

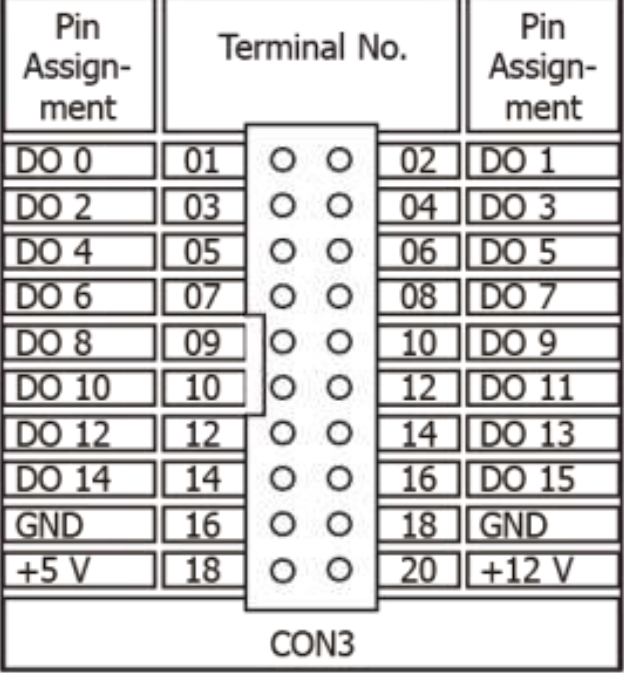

#### **NOTES:**

- **1. ECLKn:** External clock source for Counter n
- **2. EXTGn:** External gate control signal for Counter n
- **3. COUTn:** Output of Timer/Counter n
- **4.** All signals are TTL compatible

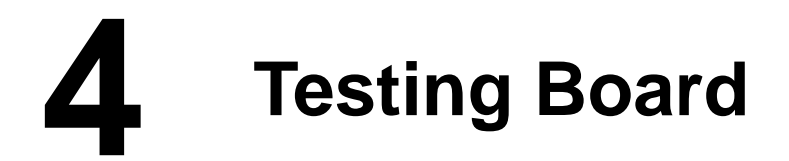

- **Prepare for device**
- CA-2002 (optional) cable
- 1) Connect the **CON2** to **CON3** on board using the **CA-2002** cable.

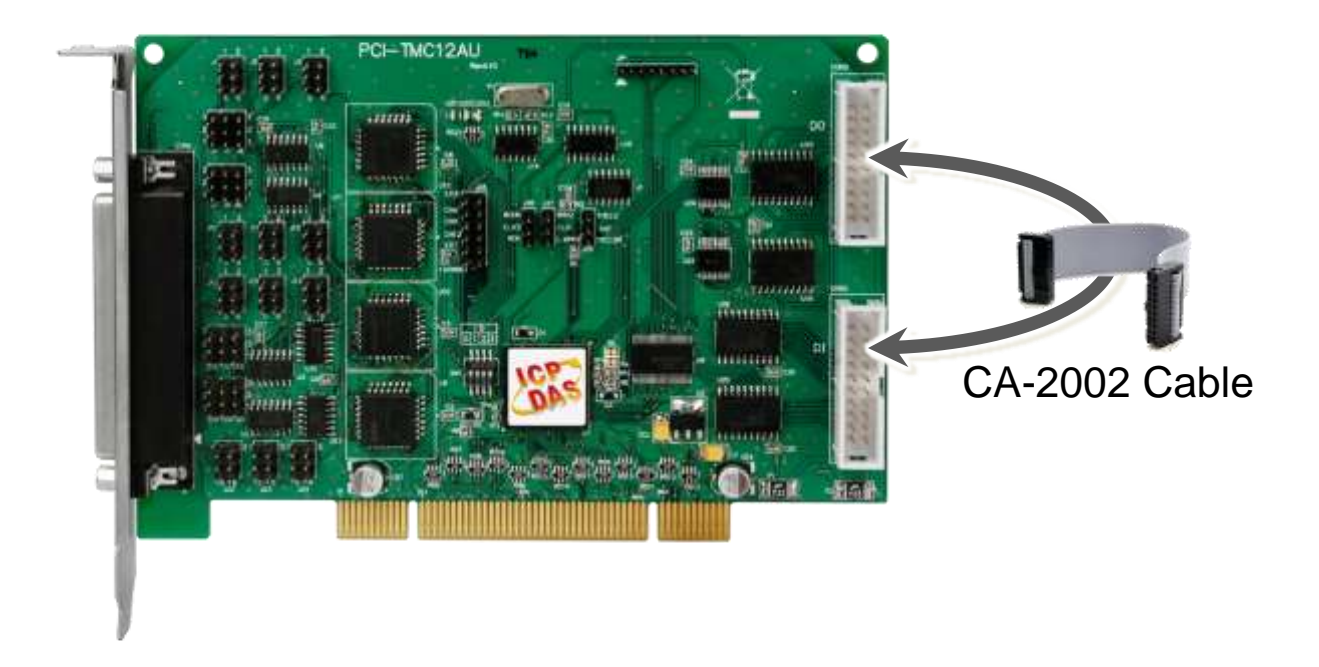

2) Launch the **UniDAQ Utility** software.

If the UniDAQ Utility was installed in the default folder, it will be located at **"C:\ICPDAS\UniDAQ\Driver"**.

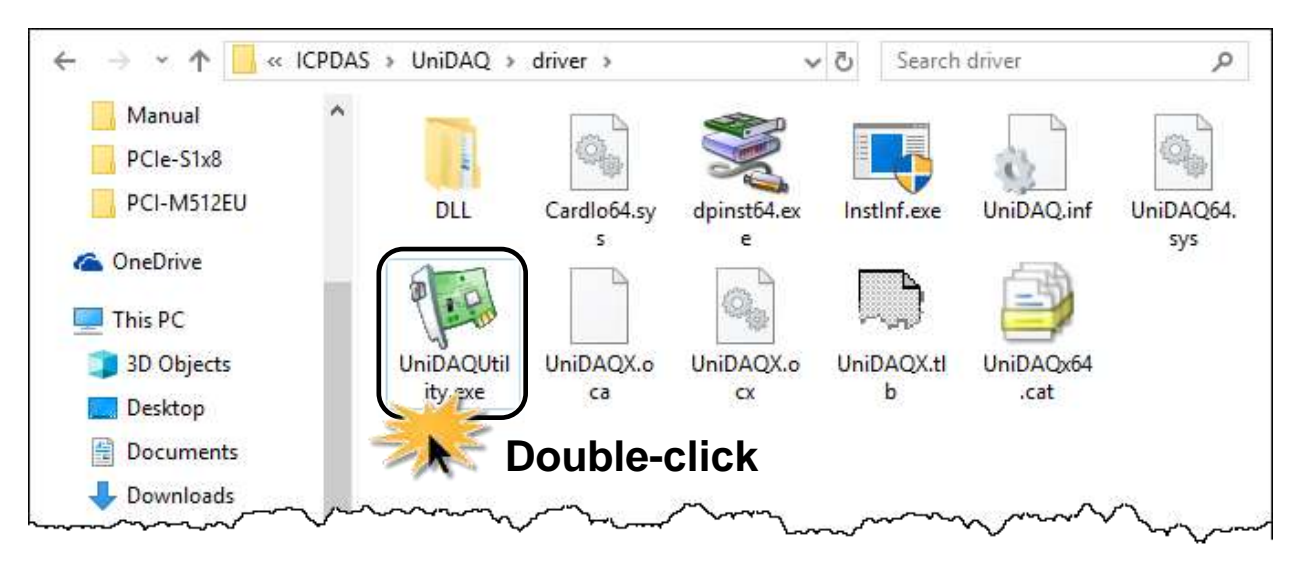

3) Confirm that the PCI-TMC12 Series Card has been successfully installed in the Host system.

**NOTE: The device numbers start from 0.**

4) Click the **"TEST"** button to start the test.

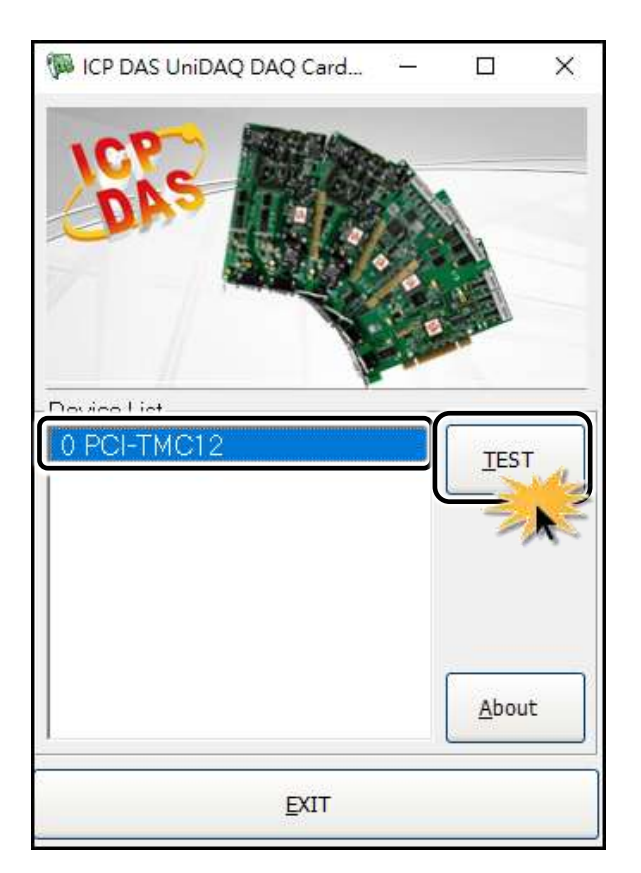

5) Check the results of the **Digital Input and Digital Output** functions test.

- Click the **"Digital Output"** tab.
- Select **"Port0"** from the **"Port Number"** drop-down options.

Click the **DO channels 0, 2, 4 and 6 buttons**.

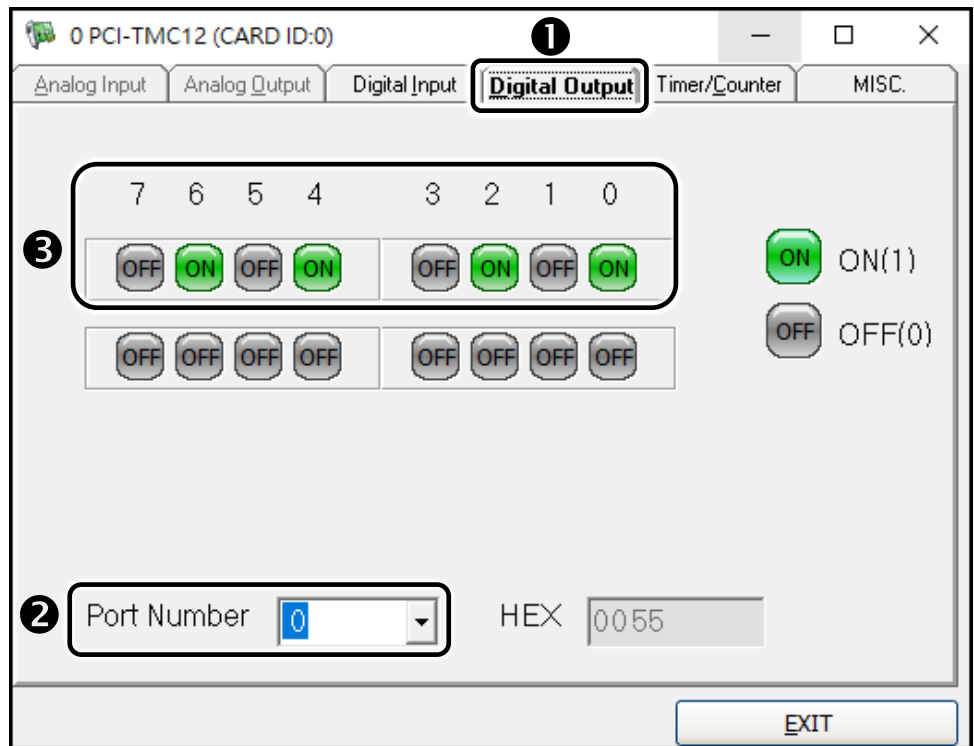

- Click the **"Digital Input"** tab.
- Select **"Port0"** from the **"Port Number"** drop-down options.
- The DI indicators will turn **black** when the corresponding **DO channels 0, 2, 4 and 6 are ON**.

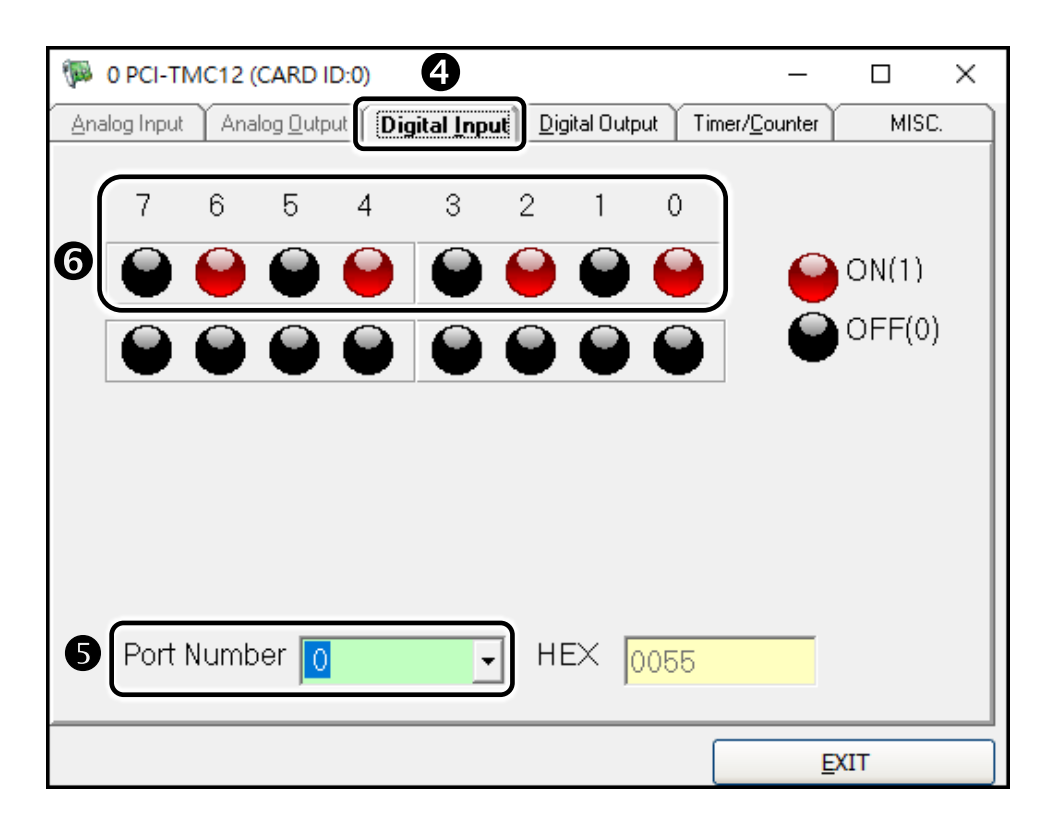